### AT2020USB+

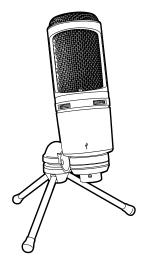

#### Instruction Manual

AT2020USB+ Cardioid Condenser USB Microphone

### Contents

- Introduction & features 3
- Setting up your microphone with pivot mount & desk stand 4
  - Preliminary setup with Mac OS X 5
  - Preliminary setup with Windows 7 7
    - Using headphones 10
    - Using mix control 10
    - Selecting software 10
    - Setting your software levels 10
    - Positioning your microphone 10
    - Protecting your microphone 10
      - Specifications 11

# **audio-technica**

### Compliance with FCC rules (USA only)

This device complies with Part 15 of the FCC rules. Operation is subject to the following two conditions:(1) this device may not cause harmful interference, and (2) this device must accept any interference received, including interference that may cause undesired operation.

#### FCC WARNING

You are cautioned that any changes or modifications not expressly approved in this manual could void your authority to operate this equipment.

#### Canada only

This Class B digital apparatus complies with Canadian ICES-003.

Cet appareil numérique de la classe B est conforme á la norme NMB -003 du Canada.

#### Federal Communications Commission Statement

**Note:** This equipment has been tested and found to comply with the limits for a Class B digital device, pursuant to part 15 of the FCC Rules. These limits are designed to provide reasonable protection against harmful interference in a residential installation. This equipment generates, uses and can radiate radio frequency energy and, if not installed and used in accordance with the instructions, may cause harmful interference to radio communications. However, there is no guarantee that interference will not occur in a particular installation. If this equipment does cause harmful interference to radio or television reception, which can be determined by turning the equipment off and on, the user is encouraged to try to correct the interference by one or more of the following measures:

- Reorient or relocate the receiving antenna.
- Increase the separation between the equipment and receiver.
- Connect the equipment into an outlet on a circuit different from that to which the receiver is connected.
- Consult the dealer or an experienced radio/TV technician for help.

## Introduction

Thank you for buying the Audio-Technica AT2020USB+ Cardioid Condenser USB Microphone. Equipped with a USB output, this microphone is designed for digitally capturing music or any acoustic audio source using your favorite recording software. The AT2020USB+ offers studio-quality articulation and intelligibility perfect for home studio recording, field recording, podcasting, and voiceover use.

The AT2020USB+ features a built-in headphone jack with volume control that allows you to directly monitor your microphone signal with no delay. It also offers mix control that blends microphone and pre-recorded audio. The microphone's cardioid pickup pattern delivers excellent off-axis rejection, while its A/D converter with a 16-bit, 44.1/48 kHz sampling rate ensures extremely articulate sound reproduction.

Audio-Technica's state-of-the-art design and manufacturing techniques ensure that the microphone complies with the company's renowned consistency and reliability standards.

#### Features

- Condenser microphone with USB output for digital recording
- High quality A/D and D/A converter with 16 bit, 44.1/48 kHz sampling rate for superb audio
- · Headphone jack with volume control allows you to monitor the microphone signal with no delay
- Mix control allows you to blend your microphone signal and pre-recorded audio
- High-output internal headphone amplifier delivers superior clarity and musical detail as well as more volume overall
- Smooth, extended frequency response ideally suited for podcasting, home studio recording, field recording and voiceover use
- Compatible with Windows 7, Vista, XP, 2000 and Mac OS X
- Tripod desk stand with folding legs for secure and easily portable tabletop use

### AT2020USB+

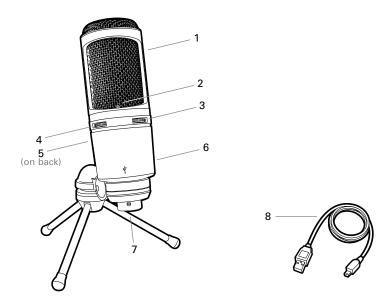

- 1. Capsule Condenser microphone element with cardioid polar pattern
- 2. Blue LED Blue light shows microphone is receiving USB power
- 3. Headphone Level Control Dial controls headphone volume
- 4. Mix Control Blends microphone and pre-recorded audio
- 5. Headphone Jack 1/8-inch (3.5 mm) stereo jack for connecting your headphones
- 6. Metal Construction Tough, durable, resilient design
- 7. USB Connector Use the included USB cable to connect AT2020USB+ to your Mac or PC
- 8. USB Cable

### Setting up your microphone with included pivot mount and tripod desk stand

- A. Screw the pivot mount onto the top of the tripod desk stand.
- **B.** Place the tripod desk stand on a flat surface. (The tripod legs will extend to provide a wide, secure base.)
- C. Install the AT2020USB+ microphone into the threaded collar of the pivot mount and tighten collar while holding the microphone in place. The front of the microphone should be facing the sound source. (A USB icon and blue LED indicate the front of the microphone; the product model number is displayed on the rear of the microphone.)
- D. If necessary, adjust the microphone's angle with the pivot mount's thumbscrew.
- E. Plug the provided USB cable into the USB digital output at the base of the microphone.

**Note:** Many recording software programs are available online. Audacity is widely used free software for recording and editing sounds. It is available online at http://audacity.sourceforge.net/

- Plug the free end of the provided USB cable into the USB port on your computer. The microphone's blue LED will illuminate, indicating the microphone is receiving power. Your computer will automatically recognize the USB device and install a driver.
- 2. To select the AT2020USB+ as your audio input, first, open your System Preferences.

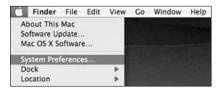

3. Next, click Sound to display the **Sound** preference pane.

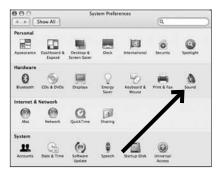

4. Click the Input tab and select the AT2020USB+ as the device for sound input.

| ► Show All                     | 5               | ound         | (Q, |   |
|--------------------------------|-----------------|--------------|-----|---|
|                                | Sound Effects   | Output Input |     | _ |
| Choose a device                | for sound input |              |     |   |
| Name                           |                 | Port         |     |   |
| Internal microph               | one             | Built-in     |     |   |
| AT2020USB+                     | _               |              |     |   |
| Settings for the s             | Sec. Sec.       |              |     |   |
| Settings for the s<br>Input is | evel: 0.000     |              |     | 0 |

### Preliminary setup with Mac OS X (continued)

 Click the output tab and make certain AT2020USB+ is selected as the default output device. (This should have happened automatically.)

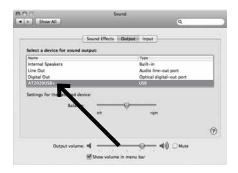

Your preferences are now set to use the AT2020USB+ on your Mac with GarageBand or another recording program of your choice.

### Preliminary setup with Windows 7

- Plug the free end of the USB cable into the USB port on your computer. The microphone's blue LED light will illuminate, indicating the mic is receiving power. Your computer will automatically recognize the USB device and install a driver.
- 2. In the lower right portion of your screen you may get a message that new hardware was found; or you may see a driver software installation notice.

### Start menu > Control Panel > Sound To select the AT2020USB+ as your default recording device, begin at your Start menu. Select Control Panel.

| Microsoft Outlook 2010      |                      |
|-----------------------------|----------------------|
| Cisco AnyConnect VPN Client | Mike Edwards         |
| Microsoft Word 2010         | Documents            |
| Microsoft Excel 2010        | Pictures             |
| Adobe Reader 9              | Music                |
| Lotus Notes                 | Computer             |
| iTunes                      | Control Panel        |
| Snipping Tool               | Devices and Printers |
| Connect to a Projector      | Default Programs     |
| Getting Started             | Help and Support     |
| All Programs                | 1                    |
| Search programs and files   | P Shut down          |
| B # 9 6                     |                      |

### Preliminary setup with Windows 7 (continued)

4. Select Sound.

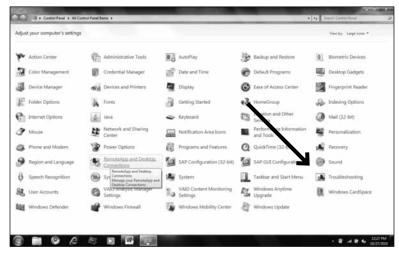

5. The following screen will pop up:

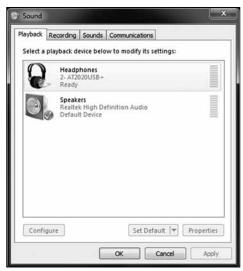

6. Select the Recording tab, and choose AT2020USB+ as the default device.

| to modify its settings: |
|-------------------------|
| to mouny its settings.  |
|                         |
|                         |
|                         |
|                         |
|                         |
|                         |
|                         |
|                         |
|                         |
|                         |
|                         |

 Double click on the AT2020USB+ icon to open the Microphone Properties window. Select the Levels tab to adjust microphone level (loudness). You may need to come back to this window to readjust the level after you begin recording.

| 1- | Microphone Properties                       |
|----|---------------------------------------------|
| 1  | General Listen Levels Enhancements Advanced |
|    | Microphone                                  |
|    | Microphone Boost                            |
|    |                                             |
|    |                                             |

Your preferences are now set to use the AT2020USB+ with Windows 7 and the recording program of your choice.

### Additional Information

### Using headphones

Warning: Turn the volume control down before using the headphones.

The 1/s" (3.5 mm) headphone jack on the rear of the microphone allows you to directly monitor your recording without the delay that occurs when monitoring through your computer's headphone output. When your preliminary setup is completed, and your USB microphone is connected to your computer's USB port (the microphone's blue LED is illuminated), plug your headphones into the headphone jack on the rear of the microphone. While talking into the microphone, you should hear yourself in the headphones. (If Mix Control is set on COM you may not be able to hear yourself. Set Mix Control between COM and MIC to assure you will be able to hear live audio through your headphones.)

Adjust the volume by rotating the Headphone Level Control dial on the front of the microphone. **Note:** The Headphone Level Control dial only adjusts the volume of the mic's headphone output; it does not adjust the microphone level.

**Note:** The AT2020USB+ is equipped with a high-output internal headphone amplifier that provides superior clarity and musical detail as well as more volume overall.

### Using Mix Control

The AT2020USB+ allows you to monitor previously recorded tracks while recording new audio. Adjust the Mix Control to balance levels of live audio from your microphone and pre-recorded audio on your computer. Turn the Mix Control dial towards COM (computer) to hear more pre-recorded audio; turn the dial towards MIC (microphone) to hear more of your voice or instrument in the mix.

#### Selecting software

You have many choices in recording software. Audacity, available for free online at http://audacity.sourceforge.net/, is a widely used software program that provides basic recording software.

#### Setting your software levels

Correct adjustment of microphone level is important for optimum performance. Ideally, the microphone level should be as high as possible without overloading the input of your computer. If you hear distortion, or if your recording program shows levels that are consistently overloaded (at peak levels), turn the microphone volume (or level) down, either through your control panel (or system preferences) settings, or through your recording software. If your recording program shows insufficient level, you can increase the microphone gain either from the control panel (or system preferences) settings or through your recording program.

No further microphone level adjustments should be needed, as long as the acoustic input does not change significantly.

### Positioning your microphone

It is important to position the microphone directly in line (on axis) with the person speaking/ singing or instrument (or other sound source) to achieve the best frequency response of the microphone.

For use in speaking/singing applications, the ideal placement for the microphone is directly in front of the person speaking/singing. The same placement is optimal when miking an instrument such as an acoustic guitar, drums or piano. Experiment with different mic placements to find the best sound for your particular setup.

### Protecting your microphone

Avoid leaving your microphone in the open sun or in areas where temperatures exceed  $110^{\circ}$  F (43° C) for extended periods. Extremely high humidity should also be avoided.

## AT2020USB+ Specifications<sup>+</sup>

Element: Fixed-charge back plate, permanently polarized condenser

Polar Pattern: Cardioid

Frequency Response: 20 - 20,000 Hz

Power Requirements: USB Power (5V DC)

Bit Depth: 16 bit

Sample Rate: 44.1/48 kHz

Controls: Mix control; Headphone volume control

Weight: 386 g (13.6 oz)

Dimensions: 162.0 mm (6.38") long, 52.0 mm (2.05") maximum body diameter

Output Connector: USB-type

Headphone Output Power: 130 mW (at 1 kHz, 10% T.H.D., 32 ohm load)

Headphone Jack: 3.5 mm (1/8") TRS (stereo)

Accessories Included: Pivoting stand mount for  $\frac{5}{8}$ -27 threaded stands;  $\frac{5}{8}$ -27 to  $\frac{3}{8}$ -16 threaded adapter; soft protective pouch; tripod desk stand; 10' (3.1 m) USB cable

System Requirements: Macintosh: MAC OS X; USB 1.0 or 2.0; 64 MB RAM (minimum) Windows: XP/Vista/Windows 7; USB 1.0 or 2.0; 64 MB RAM (minimum)

th the interest of standards development, A.T.U.S. offers full details on its test methods to other industry professionals on request. Specifications are subject to change without notice.

### **Frequency Response**

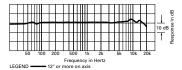

#### Polar Pattern

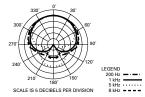

### AT2020USB+

To reduce the environmental impact of a multi-language printed document, product information is available online at www.audio-technica.com in a selection of languages.

Afin de réduire l'impact sur l'environnement de l'impression de plusieurs, les informations concernant les produits sont disponibles sur le site www.audio-technica.com dans une large sélection de langue.

Para reducir el impacto al medioambiente, y reducir la producción de documentos en varios leguajes, información de nuestros productos están disponibles en nuestra página del Internet: www.audio-technica.com.

To reduce the environmental impact of a multi-language printed document, product information is available online at www.audio-technica.com in a selection of languages.

Afin de réduire l'impact sur l'environnement de l'impression de plusieurs langues, les informations concernant les produits sont disponibles sur le site www.audio-technica.com dans une large sélection de langue.

Para reducir el impacto al medioambiente, y reducir la producción de documentos en varios leguajes, información de nuestros productos están disponibles en nuestra página del Internet: www.audio-technica.com.

Para reduzir o impacto ecológico de um documento impresso de várias linguas, a Audio-Technica providência as informações dos seus produtos em diversas linguas na www.audio-technica.com.

Per evitare l'impatto ambientale che la stampa di questo documento determinerebbe, le informazioni sui prodotti sono disponibili online in diverse lingue sul sito www.audio-technica.com.

Der Umwelt zuliebe finden Sie die Produktinformationen in deutscher Sprache und weiteren Sprachen auf unserer Homepage: www.audio-technica.com.

Om de gevolgen van een gedrukte meertalige handleiding op het milieu te verkleinen, is productinformatie in verschillende talen "on-line" beschikbaar op: www.audio-technica.com.

#### 本公司基於環保理由將減少多語言文件印刷,陸續產品訊息可在www.audio-technica.com的官方網頁上選擇語言與瀏灠。

本公司基于环保理由将减少多语言文件印刷, 陆续产品信息可在www.audio-technica.com的官方网页上选择语言与浏灠。

자원절약, 환경보호를 위해 국문 사용 설명서는 인쇄하지 않았습니다. 제품정보는 www.audio-technica.com 에서 원하는 언어 선택 후에 다운로드 받으실 수 있습니다.

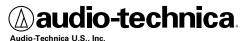

1221 Commerce Drive, Stow, Ohio 44224 USA +1 (330) 686-2600

©2012 Audio-Technica U.S., Inc. P52458

Free Manuals Download Website <u>http://myh66.com</u> <u>http://usermanuals.us</u> <u>http://www.somanuals.com</u> <u>http://www.4manuals.cc</u> <u>http://www.4manuals.cc</u> <u>http://www.4manuals.cc</u> <u>http://www.4manuals.com</u> <u>http://www.404manual.com</u> <u>http://www.luxmanual.com</u> <u>http://aubethermostatmanual.com</u> Golf course search by state

http://golfingnear.com Email search by domain

http://emailbydomain.com Auto manuals search

http://auto.somanuals.com TV manuals search

http://tv.somanuals.com